## 嘉義市政府財政稅務局

申請取消牌照稅稅單歸戶操作步驟

一、網路申請路徑:

「地方稅網路申報作業」網站→點選「定期開徵查繳稅及電子傳送服務」

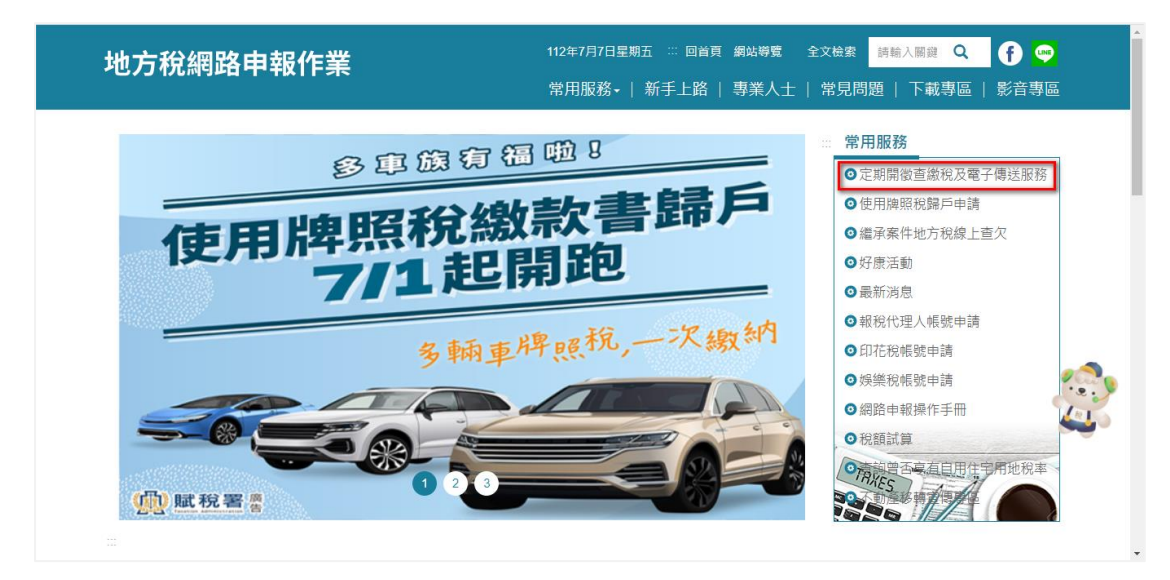

二、選擇任一驗證方式登錄

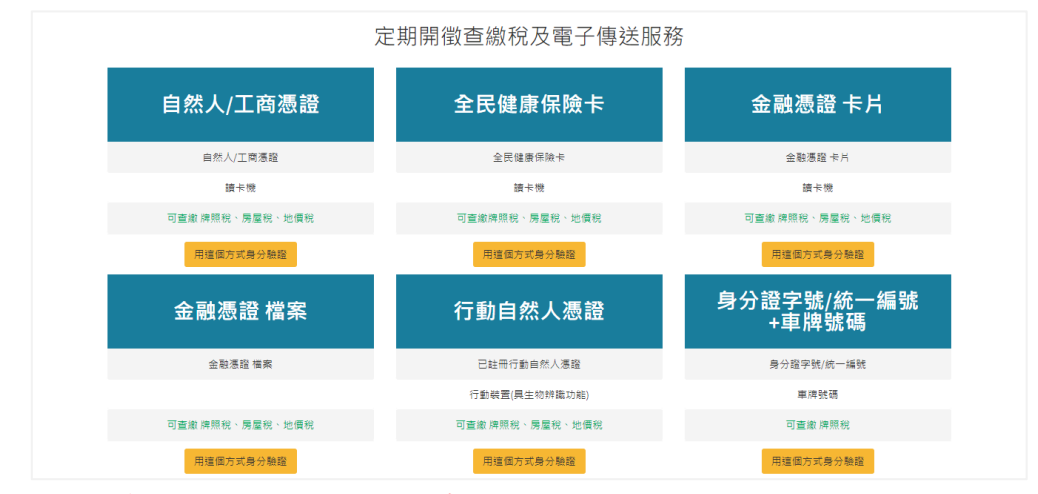

- 註:身份證字號/統一編號+車牌號碼的驗證方式僅在開徵期間開放
- 三、登錄

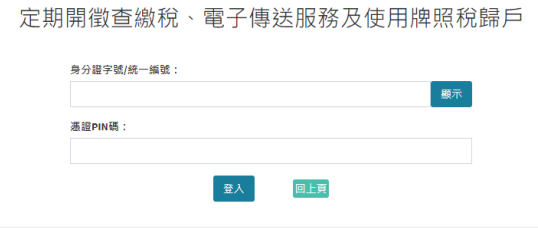

四、左邊功能選單點按使用牌照稅歸戶→申請、變更、取消

勾選項目,點按「終止歸戶」

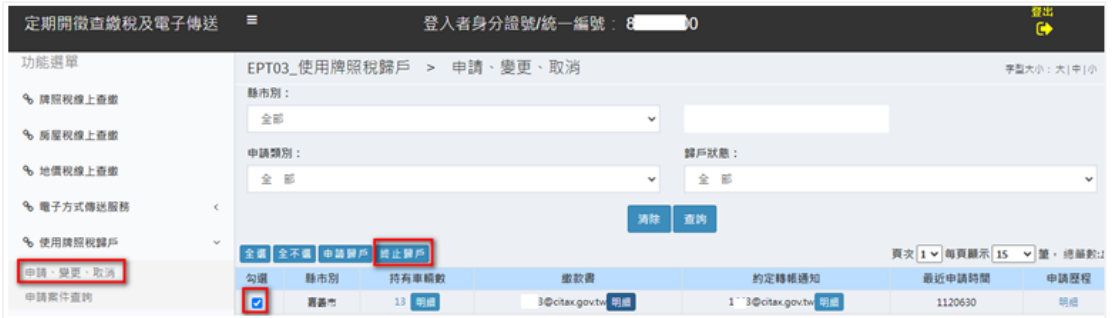

## 五、聯絡電話或手機擇一輸入,並勾選申請終止項目,確認後點按「送出申請」

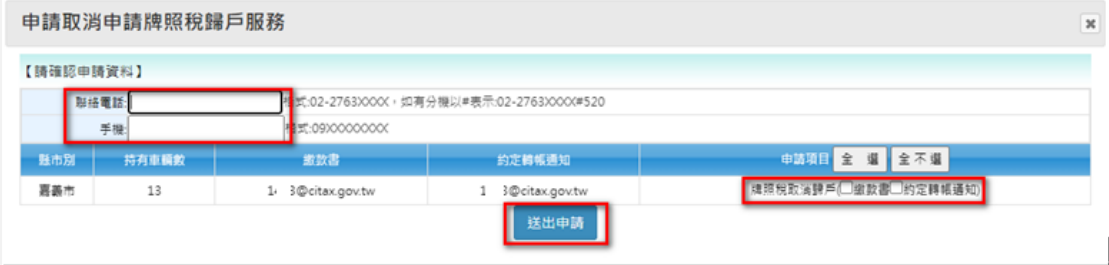

六、網頁提示是否確認取消歸戶服務,確認後點「確定」

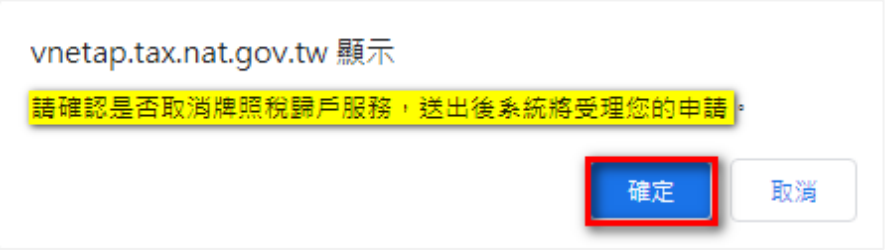

七、看到此一訊息,代表成功送出申請

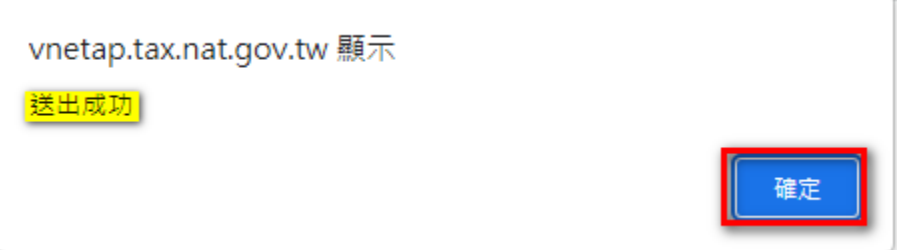

八、完成送出申請後,網路申報的畫面可查看最近申請時間、申請歷程(可查看 申請明細)

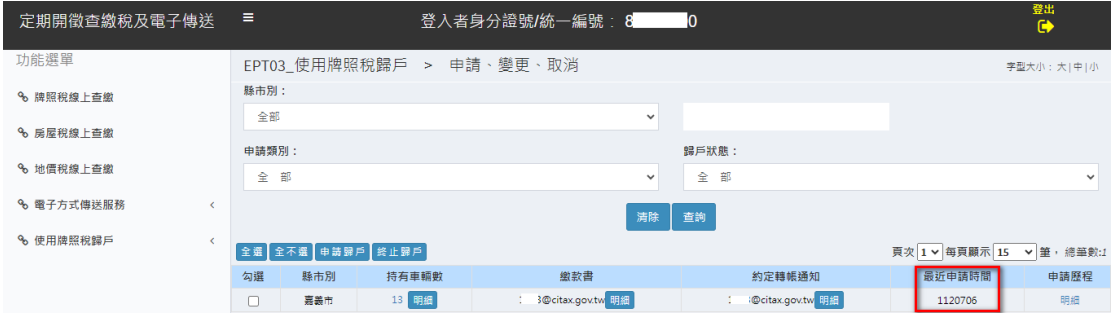

## 九、取消歸戶結案,左邊功能選單點按使用牌照稅歸戶→申請、變更、取消 繳款書及約定轉帳通知會刪除歸戶寄送資料

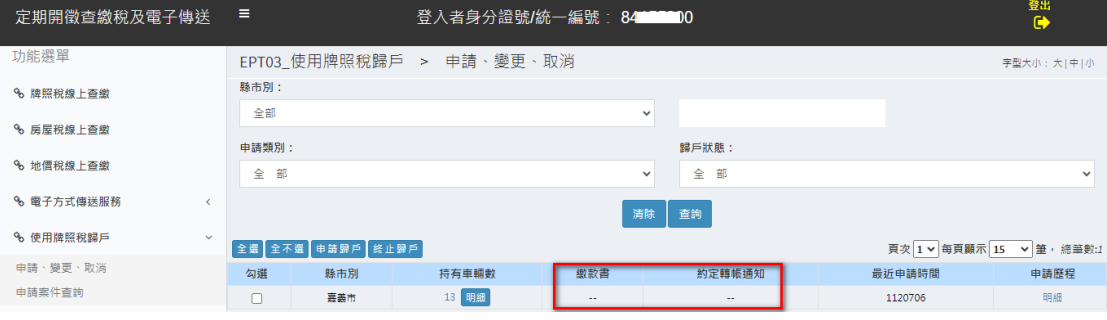